## Scheduling an appointment through Starfish

1. Log into your eWeber portal using your username and password:

\*If you are clicking on a Direct Link from a WSU webpage, then you can skip to step 5

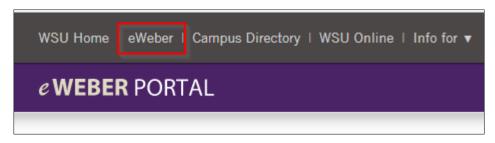

2. Type "Starfish" into the search bar in the eWeber portal and click on the app:

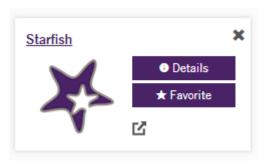

3. Find the individuals or services that are connected to you, and click "Schedule:"

\*Note: not all individuals or services will have schedule options in Starfish. You may also need to click "Show Other Services" button.

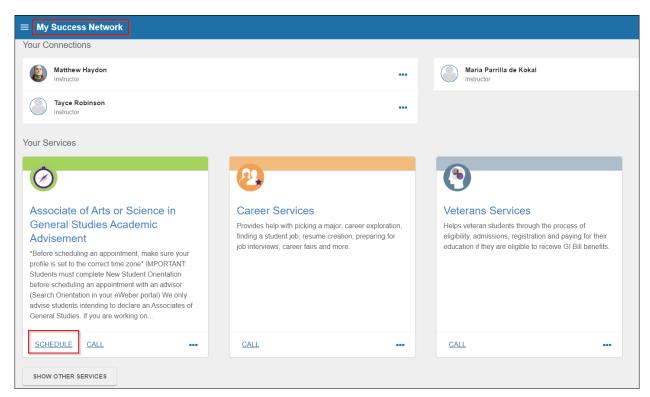

## Scheduling an appointment through Starfish

4. Select the appropriate option for that givne service or individual and click "Continue:"

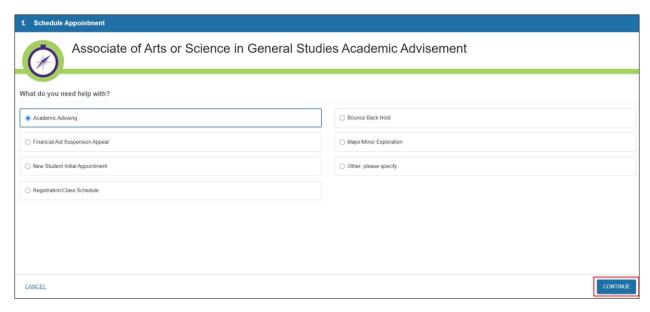

5. Find a day/time that works for you and click, "Continue:"

\*Notice the date range for future appointments

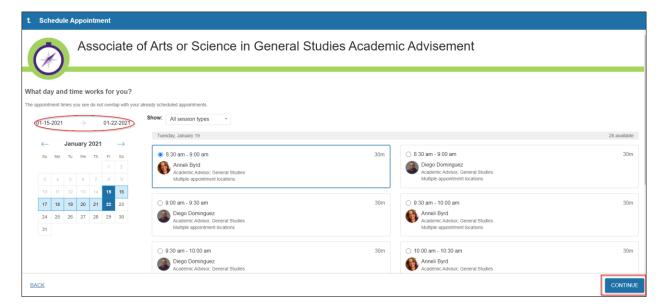

## Scheduling an appointment through Starfish

6. Select a Location and type in any details you would like to add, and click "Confirm:"

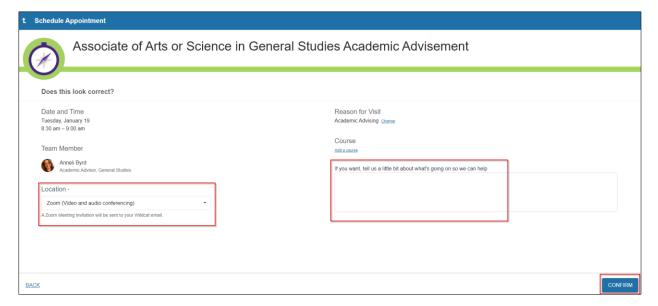